## Инструкция для родителей (законных представителей) по подаче заявлений в 1 класс электронным способом

Подача заявления через Единый портал государственных услуг (Госуслуги)

Для того, чтобы подать заявление в первый класс образовательной организации в электронном виде необходимо:

1. на главной странице Госуслуг нажать на баннер «Запишите детей в первый класс через Госуслуги»

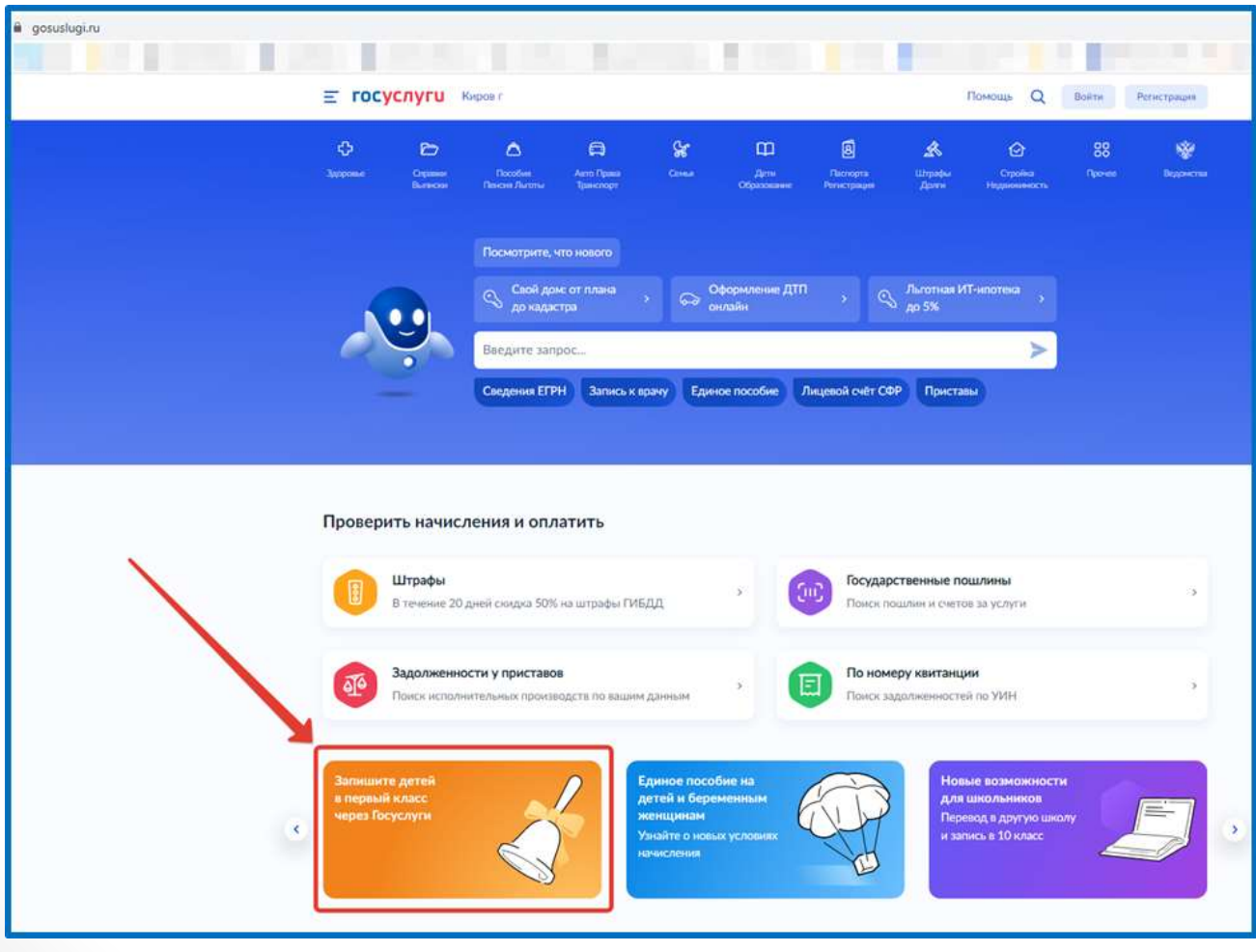

## 2. или зайти на портал Госуслуги по ссылке <https://www.gosuslugi.ru/600426/1/form> и нажать кнопку «Начать»

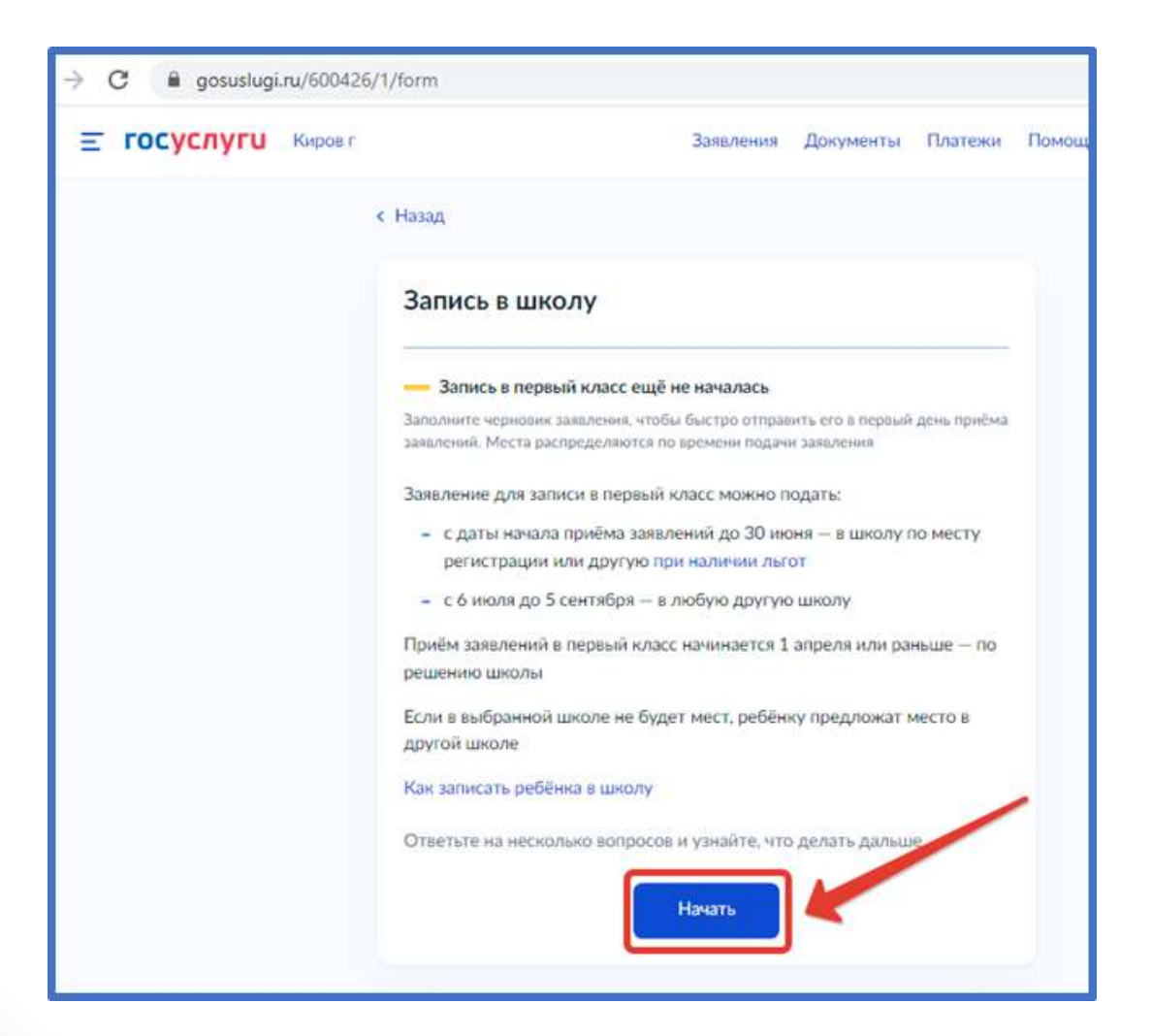

Авторизоваться на портале Госуслуг с помощью логина и пароля и нажать «Войти»

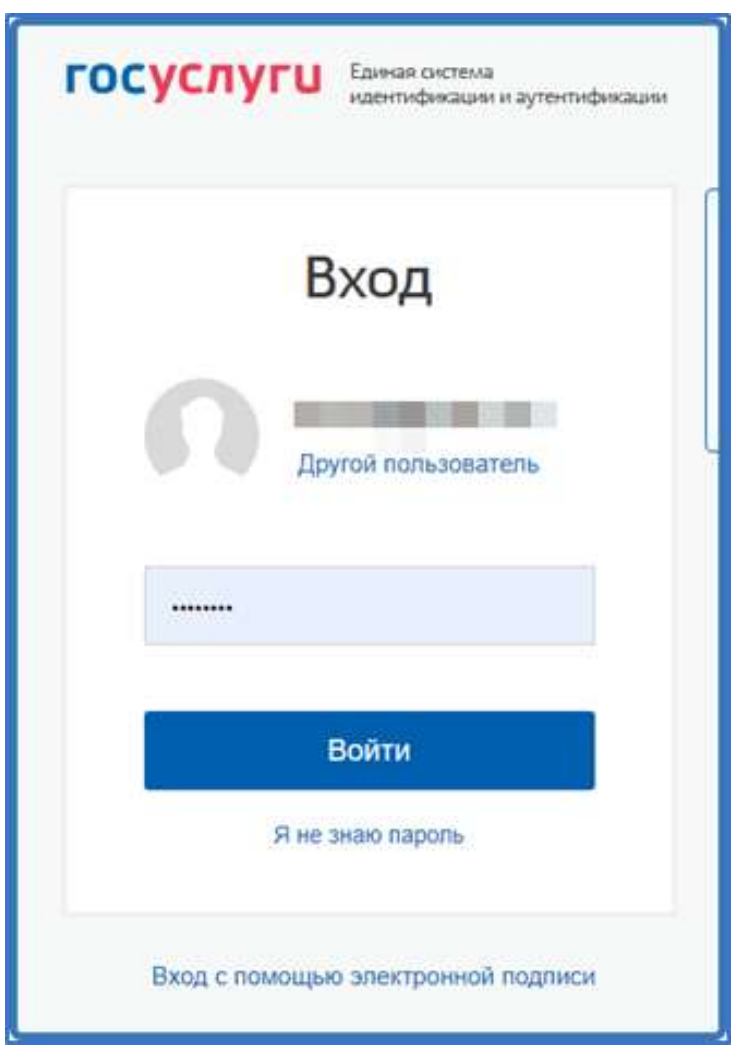

## При наличии льгот на зачисление указать их на следующем шаге

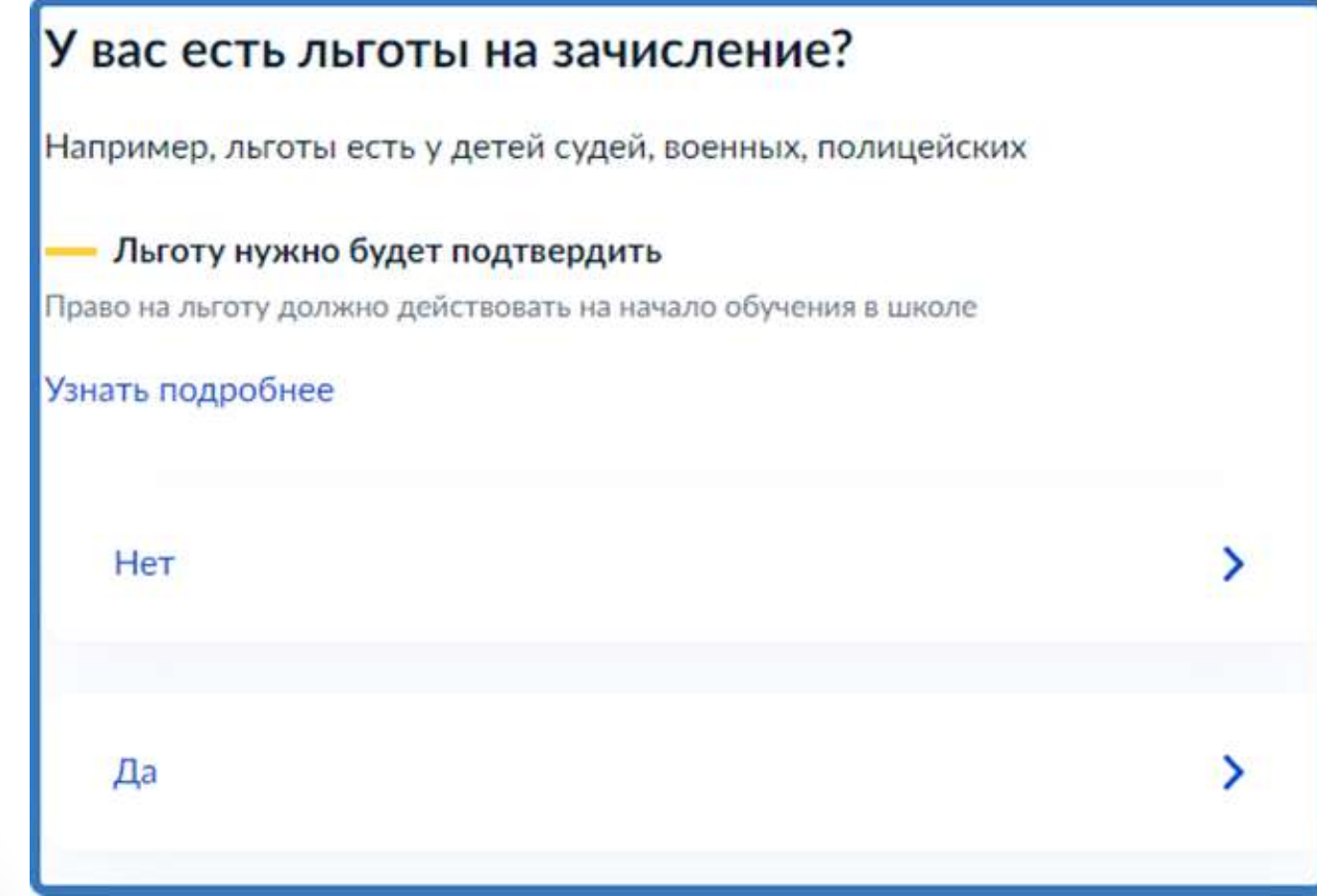

Если в семье есть другой ребёнок, который ходит в выбранную школу, необходимо отметить это на форме подачи

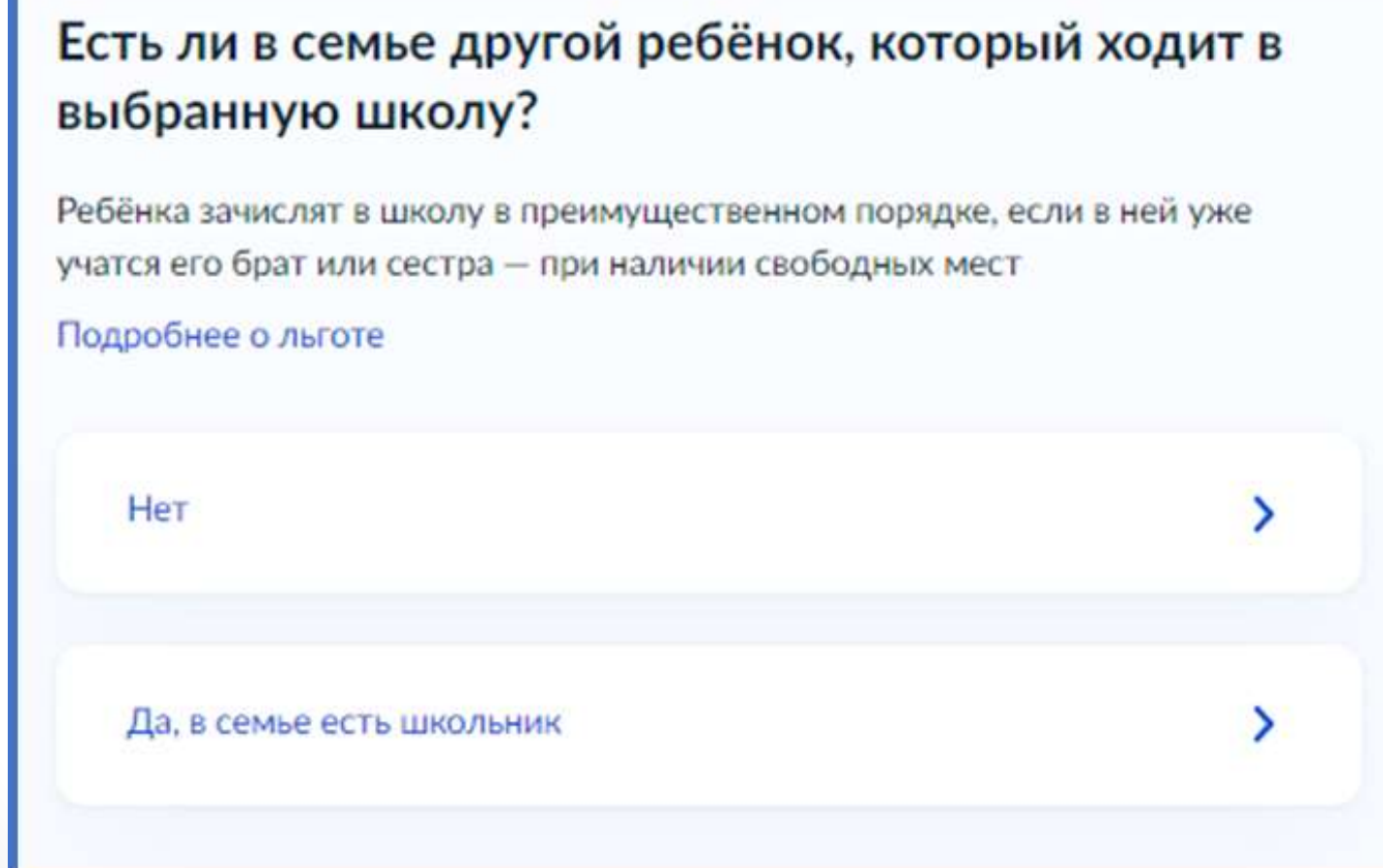

## Указать регистрацию ребёнка или её отсутствие

## Ребёнок идёт в школу по месту регистрации? При записи по месту регистрации вы сможете выбрать одну из школ, которая закреплена за домом Чтобы проверить закрепление, обратитесь в школу или местный орган управления образованием Да, по постоянной Ребёнок пойдёт в школу, которая закреплена за домом, где он прописан

#### Да, по временной

Ребёнок пойдёт в школу, которая закреплена за домом, где он временно зарегистрирован

#### Не по месту регистрации

Можно выбрать любую школу, но заявление получится подать только 6 июля

Указать, кем Вы приходитесь ребёнку

## Кем вы приходитесь ребёнку?

Заявление может подать любой из родителей или опекун ребёнка

Опекуну понадобится акт о назначении его опекуном

Родитель

Иной законный представитель

## Перейти к заявлению

## Для подачи заявления вам потребуется

- Паспортные данные ۰
- Реквизиты свидетельства о рождении ребёнка
- Номер или название школы, куда хотите отдать ребёнка
- Сведения о регистрации вашей и ребёнка

#### Срок исполнения

Ребёнок будет зачислен в школу после предоставления оригиналов документов и издания акта о приёме на обучение

#### Этапы зачисления

#### Результат

В личный кабинет придёт уведомление о зачислении ребёнка в первый класс

#### Школу придётся посетить лично

После рассмотрения заявления отнесите оригиналы документов в школу

Перейти к заявлению

Подтвердить адрес постоянной регистрации, выбрать школу из доступных для записи и нажать «Продолжить».

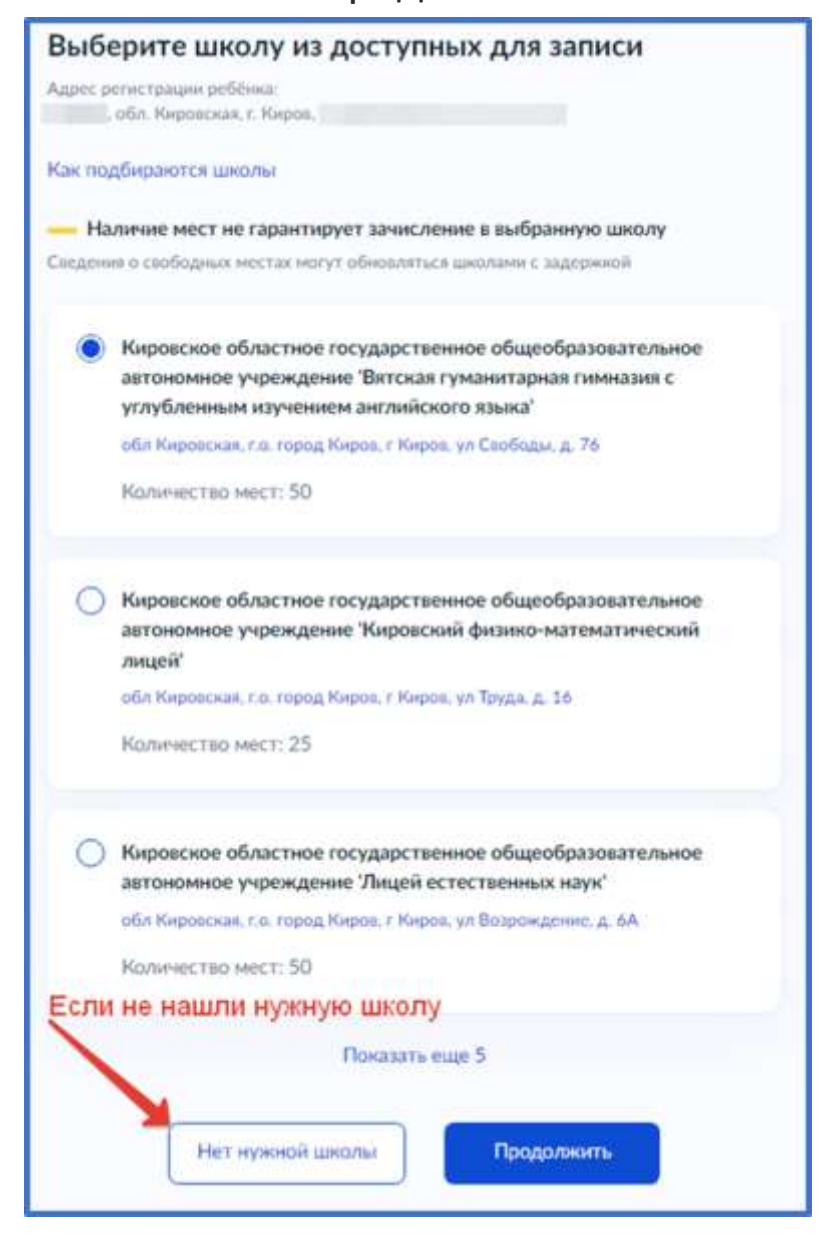

Если нужной школы Вы не нашли в предложенном списке, то нажмите «Нет нужной школы» и выберите «Указать вручную».

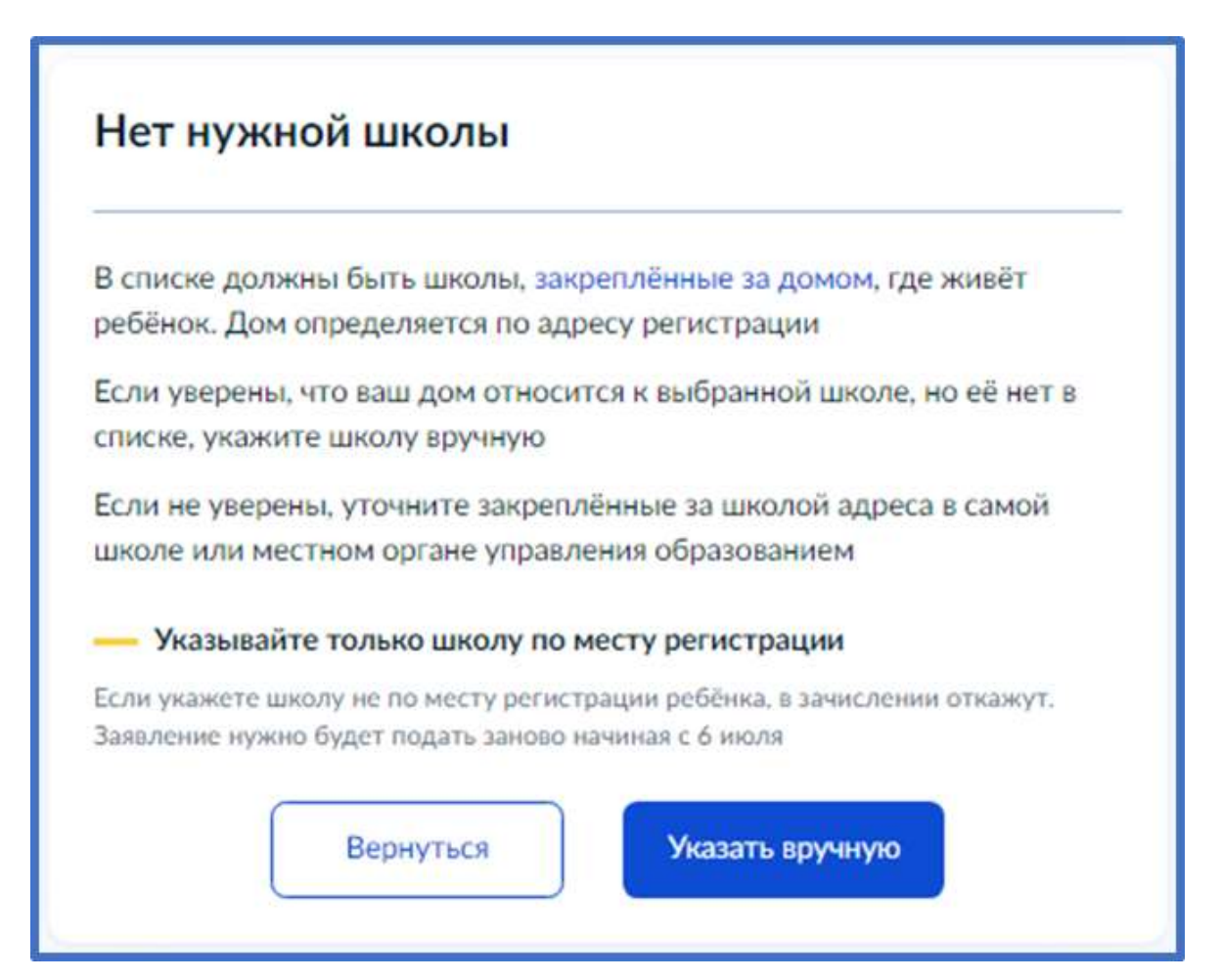

Ввести название региона, муниципального района или округа, населенного пункта и название школы. Из выпадающего списка выбрать нужную школу и нажать «Продолжить»

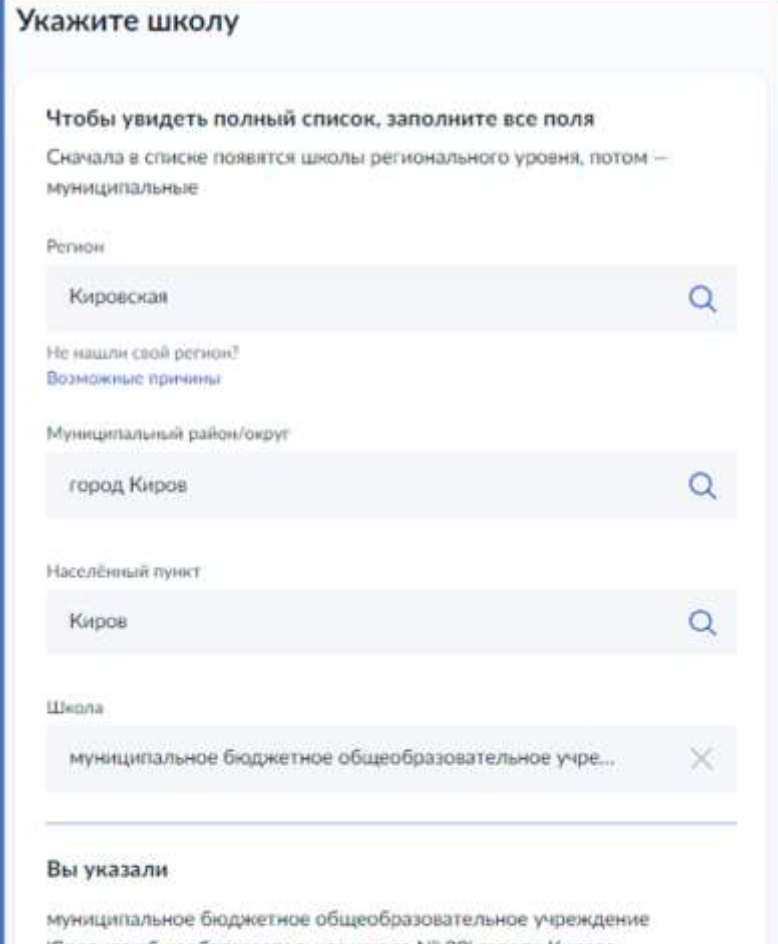

'Средняя общеобразовательная школа № 20' города Кирова обл Кировская, г.о. город Киров, г Киров, ул Милицейская, д. 50

(8332) 67-02-33

Количество мест: 180

- Наличие мест не гарантирует зачисление в выбранную школу Сведения о свободных местах могут обновляться школами с задержкой

Продолжить

### Внесите сведения о ребёнке

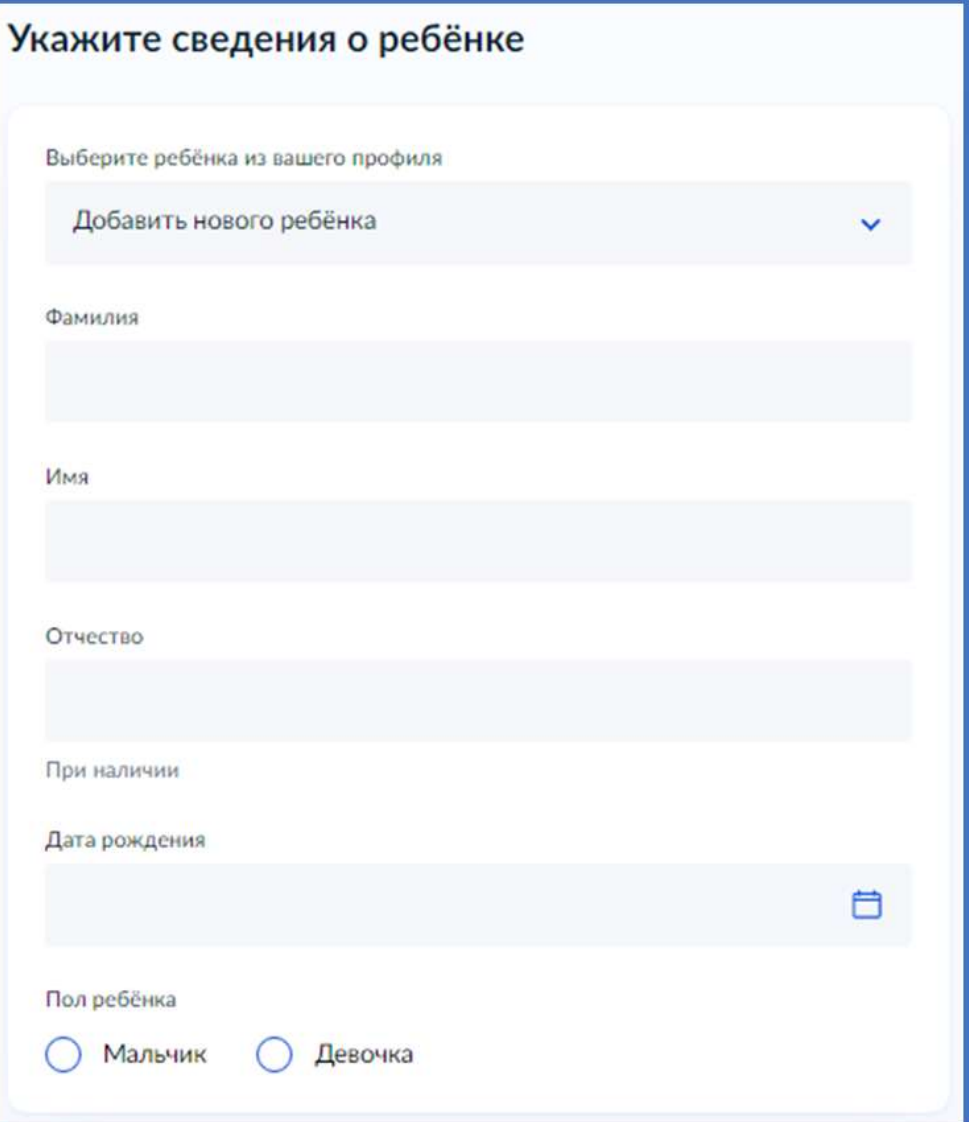

Укажите, какое свидетельство о рождении у ребёнка и заполните данные свидетельства

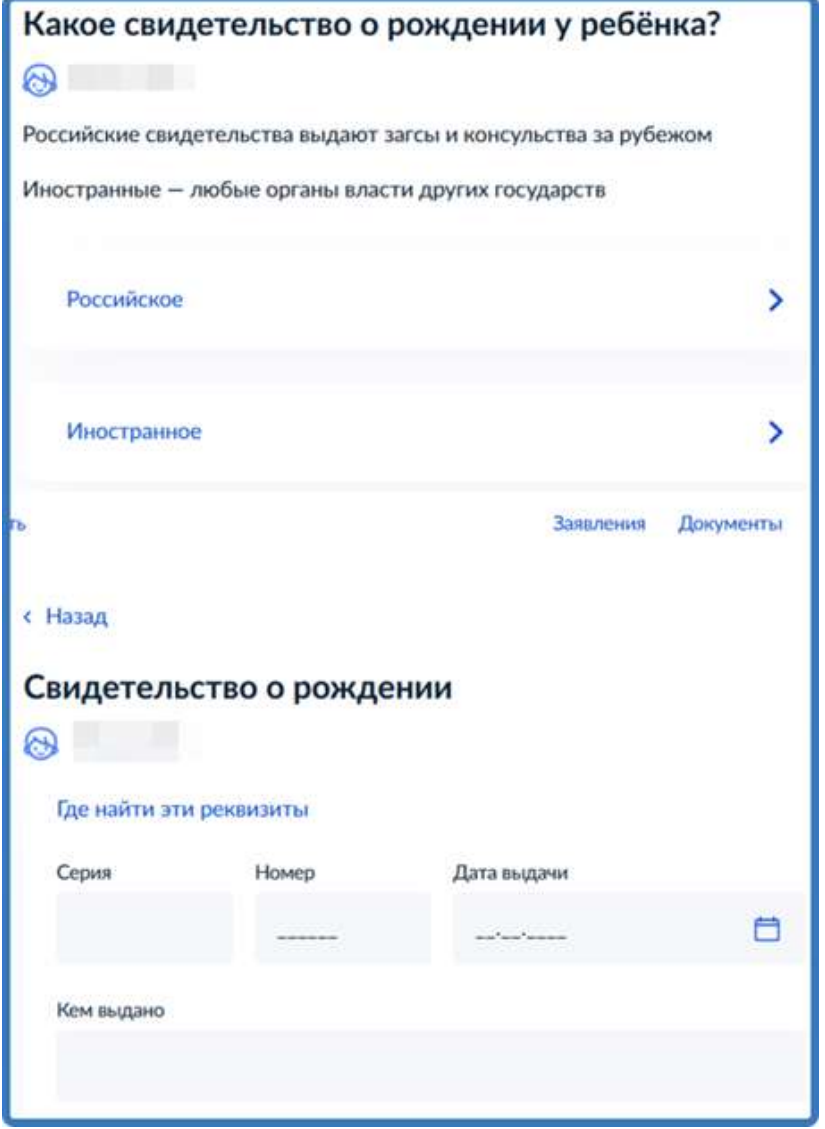

### Внесите информацию о гражданстве и языках обучения

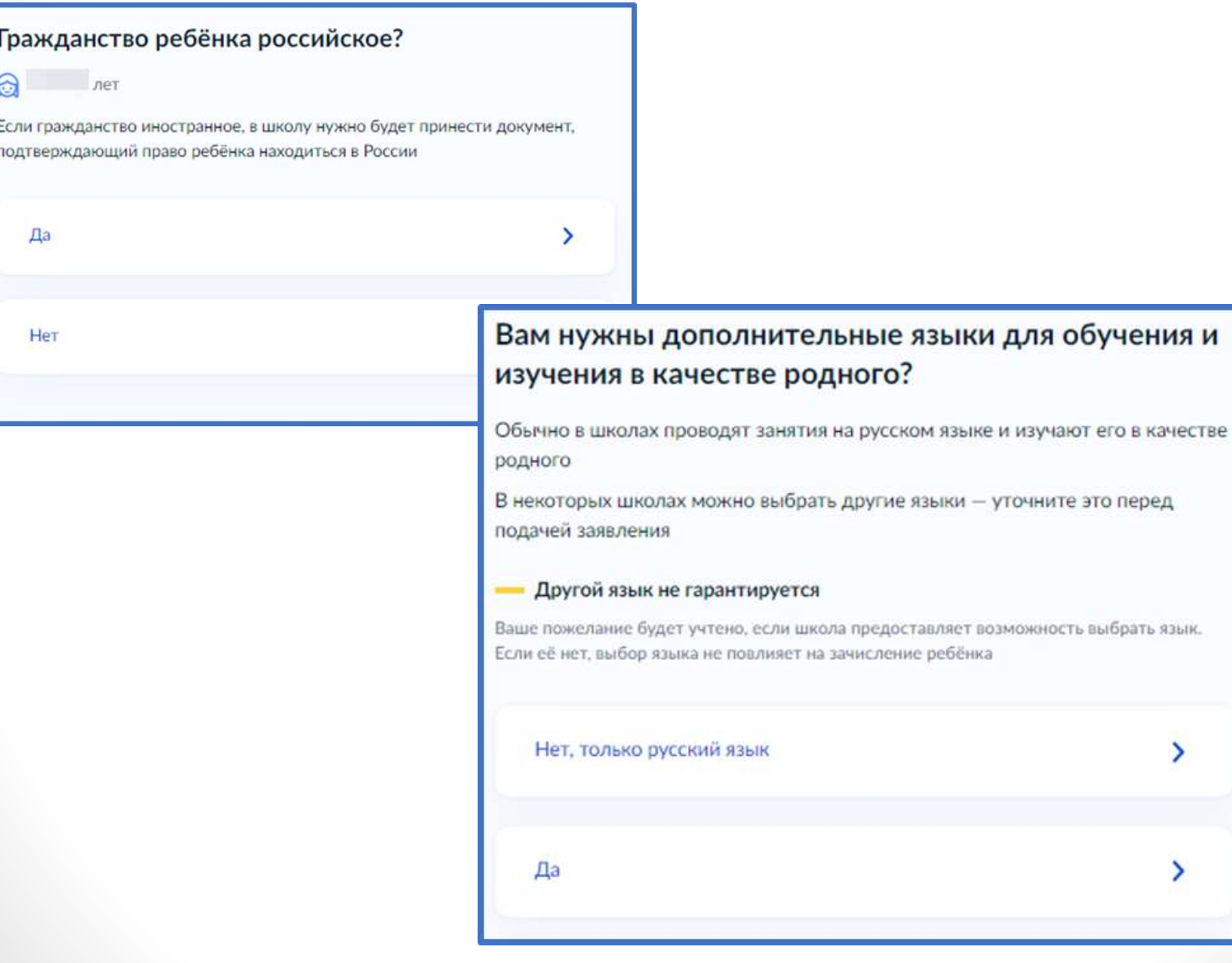

Укажите нужны ли ребёнку специальные условия

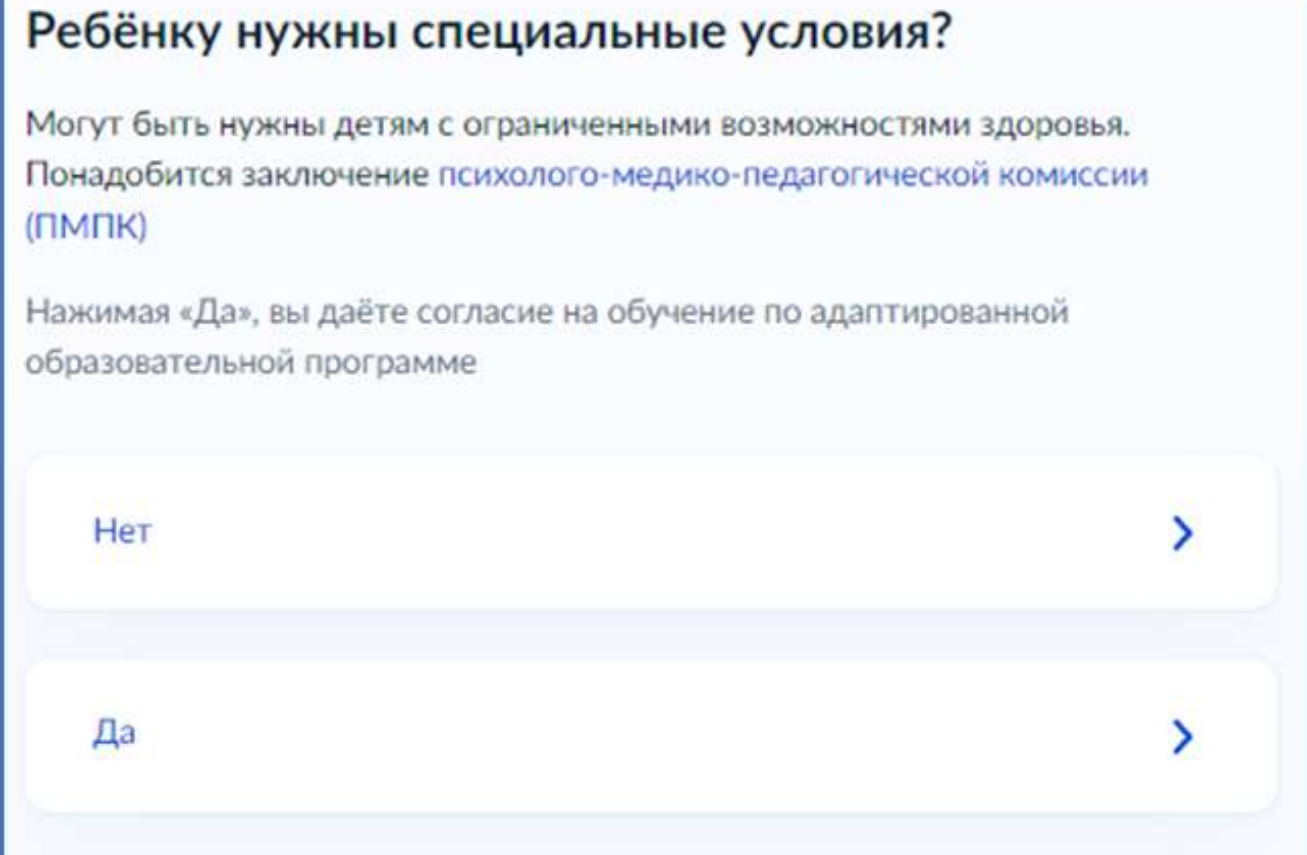

Сохраните заявление в черновиках. Отправить его можно будет 31 марта

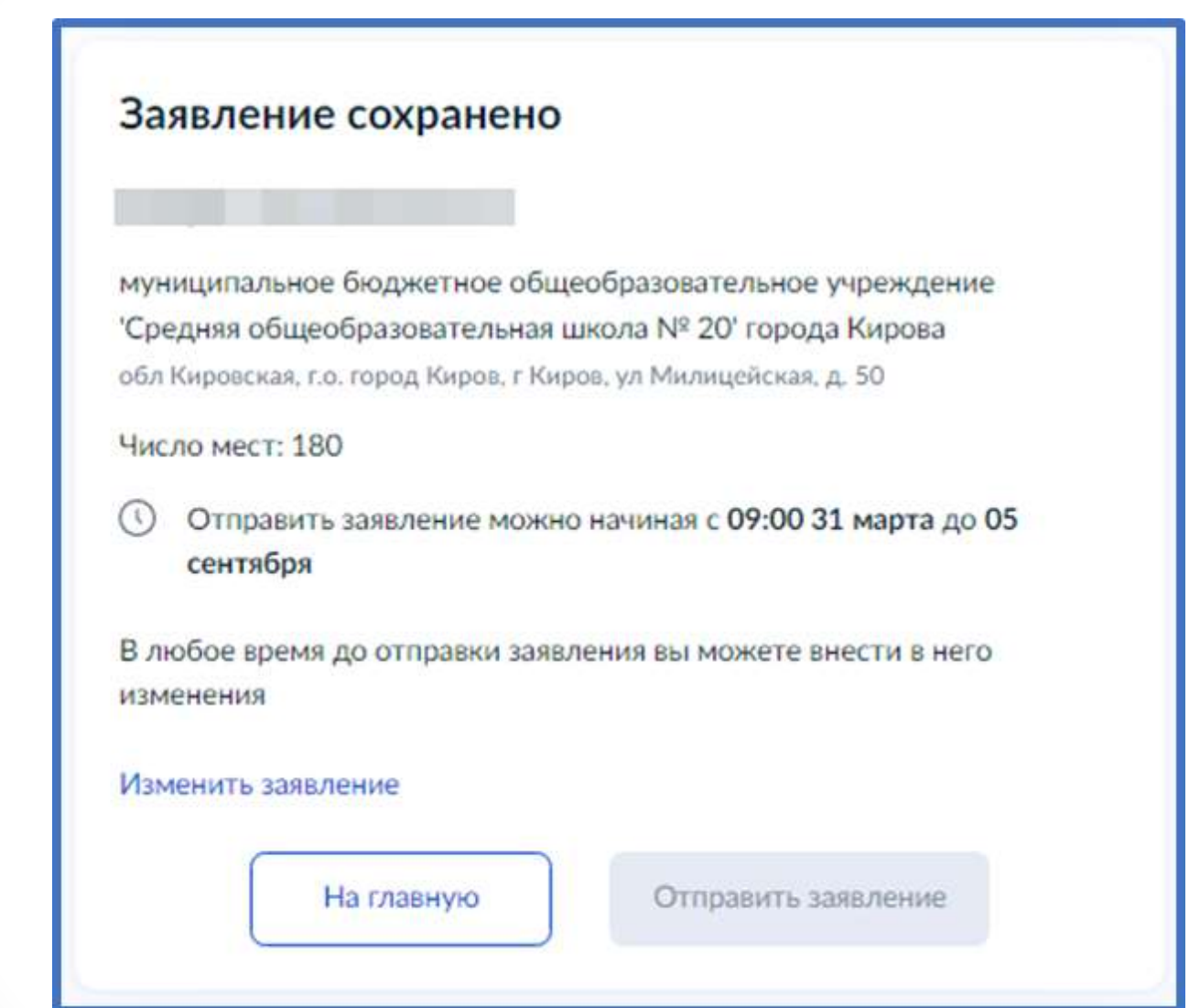

Найти сохранённое заявление можно в личном кабинете портала Госуслуг в разделе Заявления - Черновики

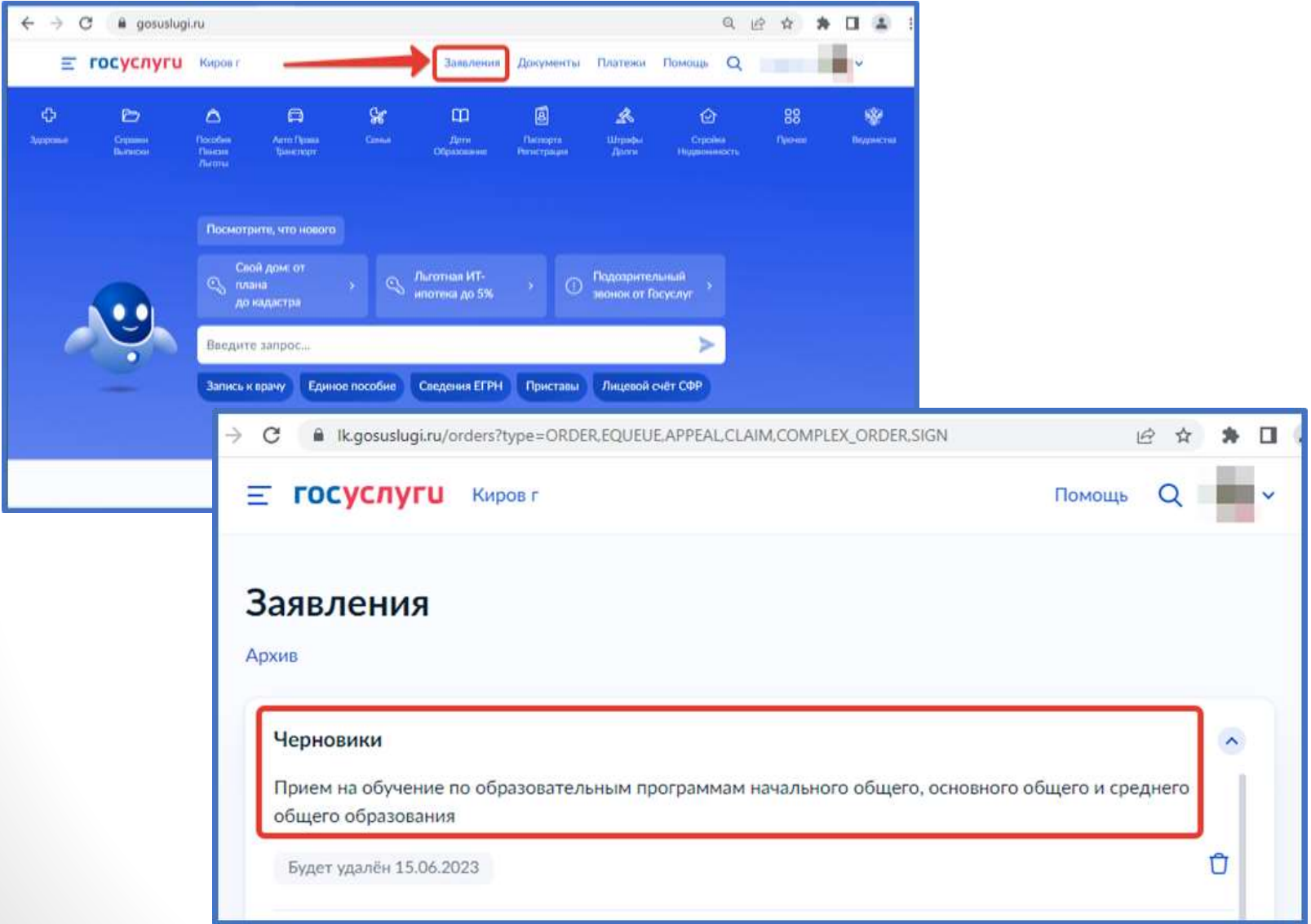

### 31 марта 2023 года открыть электронное заявление и нажать кнопку «Отправить»

#### Заявление отправлено

#### Что дальше

- 1. Посетите выбранную. школу с оригиналами документов. Уточните заранее график приёма
- 2. После рассмотрения документов, при наличии свободных мест, вы получите уведомление о зачислении ребёнка в шнолу
- 3. В сентябре ребёнок сможет приступить к занятиям

#### Возьмите с собой

- · Bau nacnopr
- Свидетельство о рождении pebbisa
- Свидетельство о регистрации ребёнка по месту жительства
- Свидетельство о временной регистрации. ребёнка
- Свидетельство о рождении брата или сестры, которые уже учатся в выбранной школе
- ٠ Документ, подтверждающий право ребёнка находиться в России, например внд. **Ha warte/list foo**
- Разрешение комиссии ٠ местного органа управления образованием для зачисления ребёнка в первый класс
- Документ, подтверждающий право представлять интересы pebenca
- Справку с места работы. подтверждающую право на льготное зачисление
- Заключение ПМПК

#### Сделайте копии

При посещении школы возьмите с собой оригиналы документов и их колии

#### Срок исполнения

Ребёнок будет зачислен в школу после проверки документов и издания экта о приёме на обучение

В личный кабинет

После отправки заявления потребуется посетить выбранную школу с оригиналами документов.

Более подробную информацию можно получить на Информационно-образовательном портале Кировской области по ссылке <https://info.43edu.ru/news/events/79112.htm>

# Подача заявления

## ВНИМАНИЕ!

**После подачи заявления необходимо отслеживать изменения статусов Вашего заявления в Личном кабинете Госуслуг**

Телефоны горячей линии технической поддержки:

- 8-922-949-99-54
- 8-922-948-50-12
- 8-922-963-78-52
- 8-922-963-35-63

Электронная почта: ikt coko@e-kirov.ru